# DCMWC Representative Payee

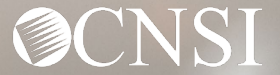

## **Introduction**

This webinar will include pertinent information to discuss details and educate DCMWC Representative Payee on the new Workers' Compensation Medical Bill Process (WCMBP) System.

- **❖** Important Information
- ❖ Representative Payee Expectations
- **❖ Representative Payee Letters**
- **❖** Representative Payee Login
- ❖ How to Contact CNSI
- **❖** Representative Payee Preparation

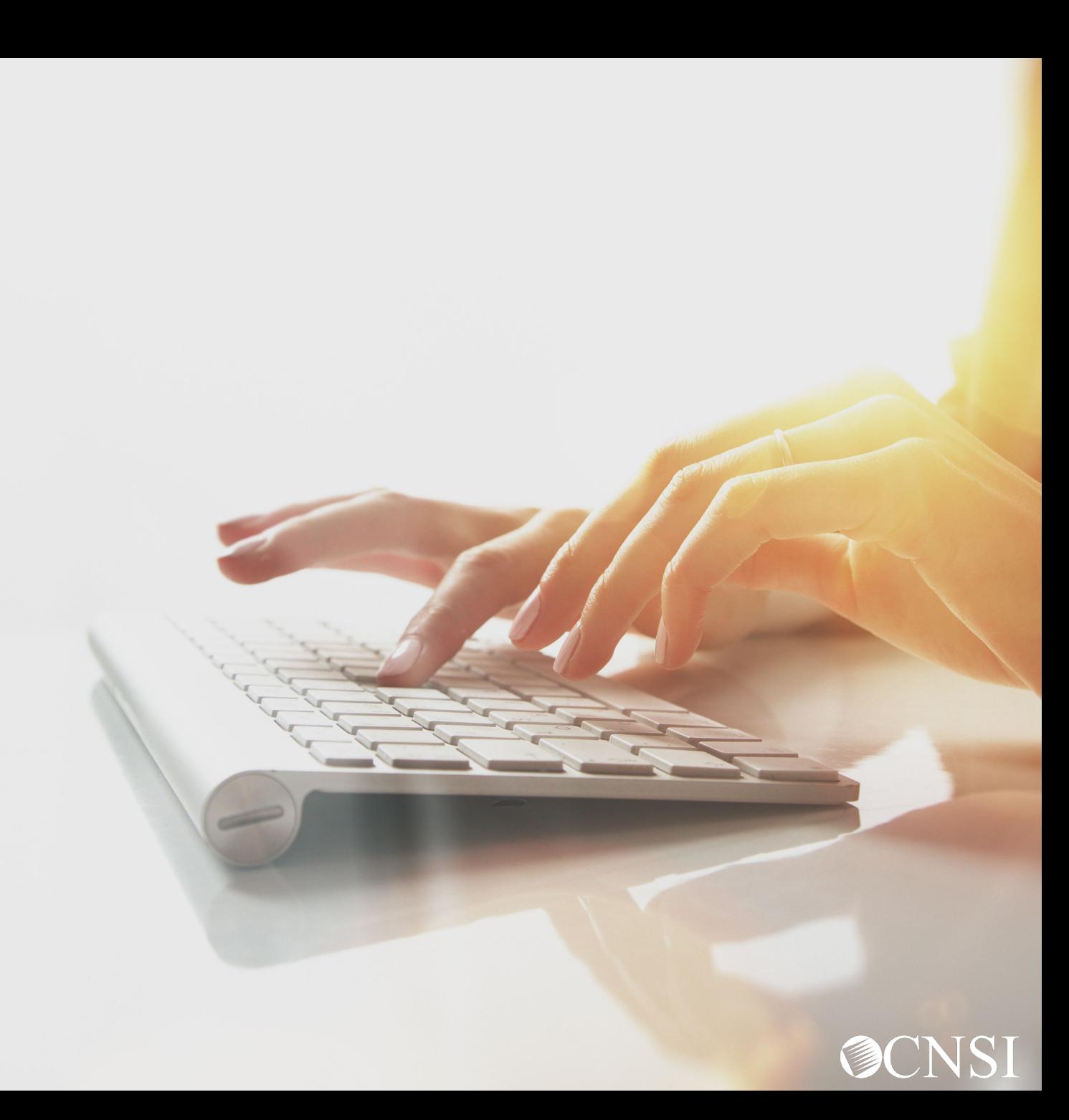

## Important Information About This Webinar

- **This webinar is intended for DCMWC Representative Payee.**
- [Any unanswered questions can be submitted via email CNSIOWCPOutreach@cns](mailto:CNSIOWCPOutreach@cns-inc.com)inc.com.
- Pharmacy services will not transfer to CNSI. These services will stay with Conduent. For pharmacy related questions, please call 1-866-664-5581 or visit their web address @ <https://owcprx.dol.gov/> starting on April 27, 2020.
- The current [https://owcpmed.dol.gov](https://owcpmed.dol.gov/) will continue to be the site for OWCP medical bill processing information starting on April 27, 2020.
- **WCMBP** Workers' Compensation Medical Bill Process

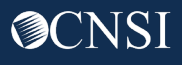

# Representative Payee Expectations

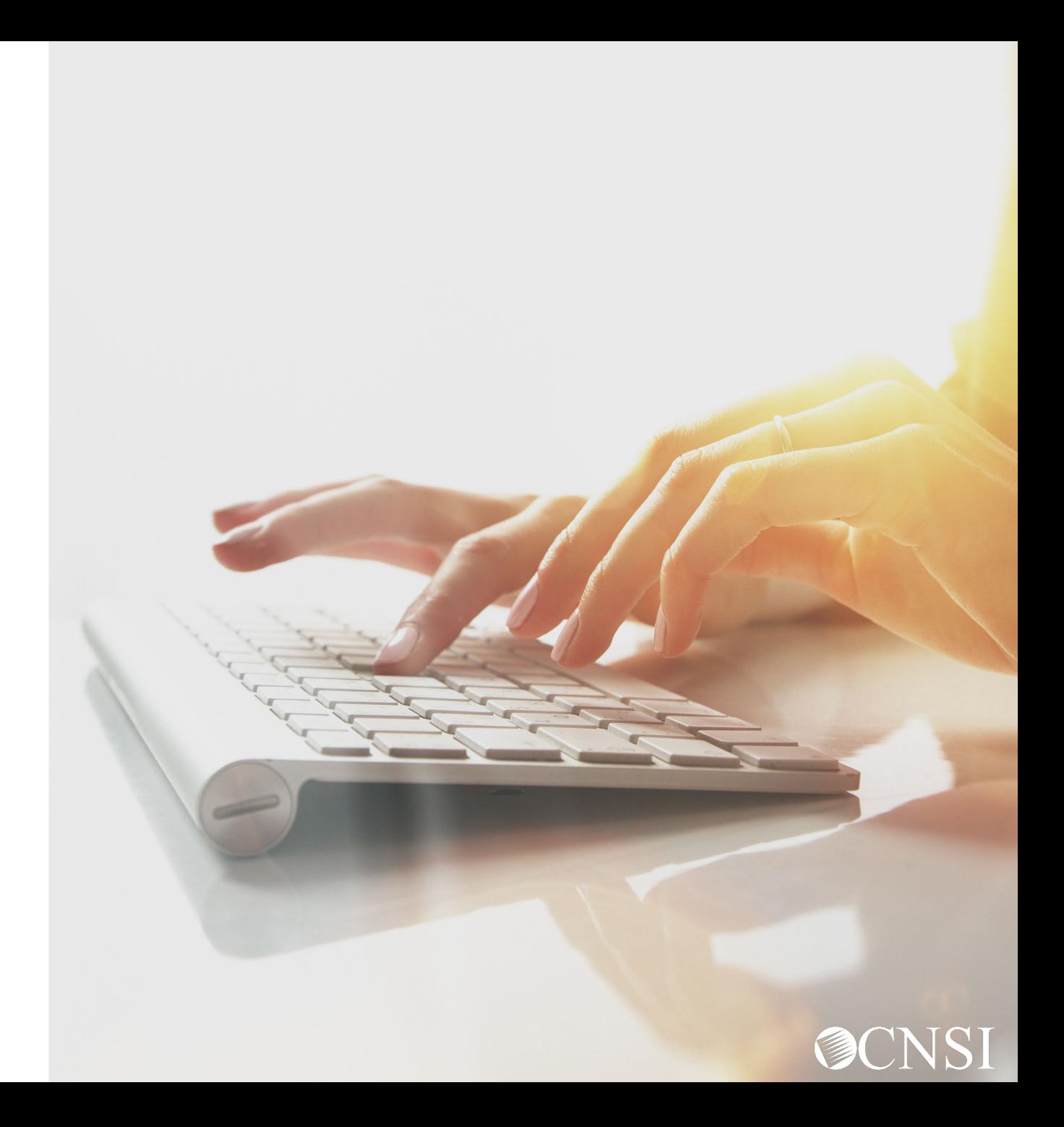

## Representative Payee Expectations

**Representative Payees** who are currently on file under a Claimants case on or before April 27, 2020, can expect the following with the transition to the new WCMBP system:

- Claimant files will be transferred from Conduent system to WCMBP system without any claimant intervention
- **No** interruption in payments to the Claimants for out of pocket expenses
- Bill history data (last 7 years) will be viewable and all historical bills will transfer from Conduent system to WCMBP system
- Webinars and training tutorials will be available on the WCMBP web portal to provide assistance and instructions on how to use the new system
- Web portal FAQs will be continuously updated to address claimant questions
- Covid-19

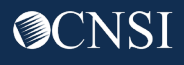

# Representative Payee Letters

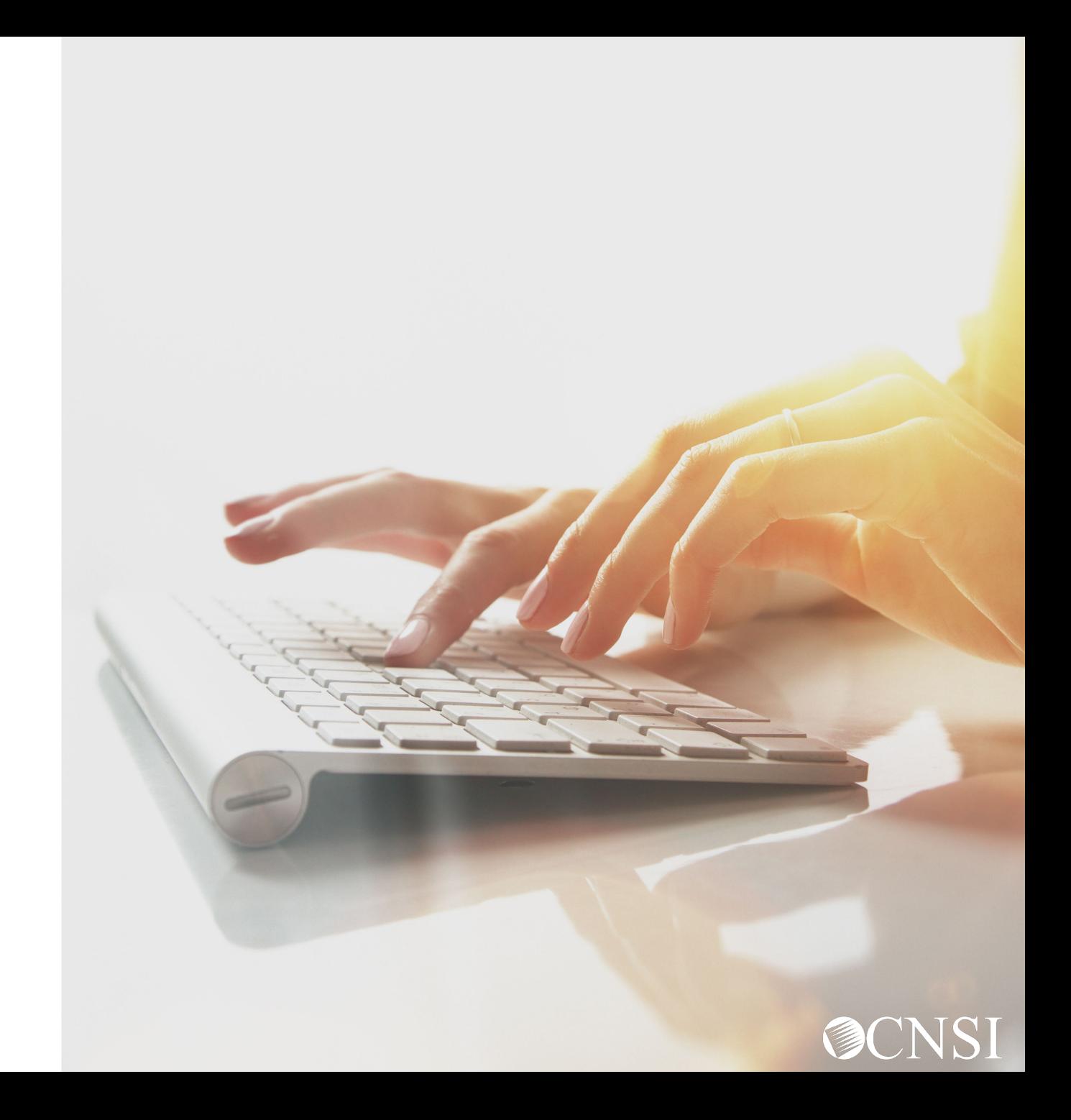

## Claimant Letters

Authorized Representatives will receive a letter that will be mailed prior to April 27, 2020, to the mailing address from the DCMWC eligibility file with OWCP. The letter that will be mailed is:

• **Claimant Representative Payee Letter** - introduces the new bill processor, CNSI and WCMBP system features applicable to claimants.

**Note:** The letters will come with instructions on how to log into the system.

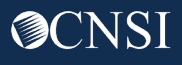

# Representative Payee Login

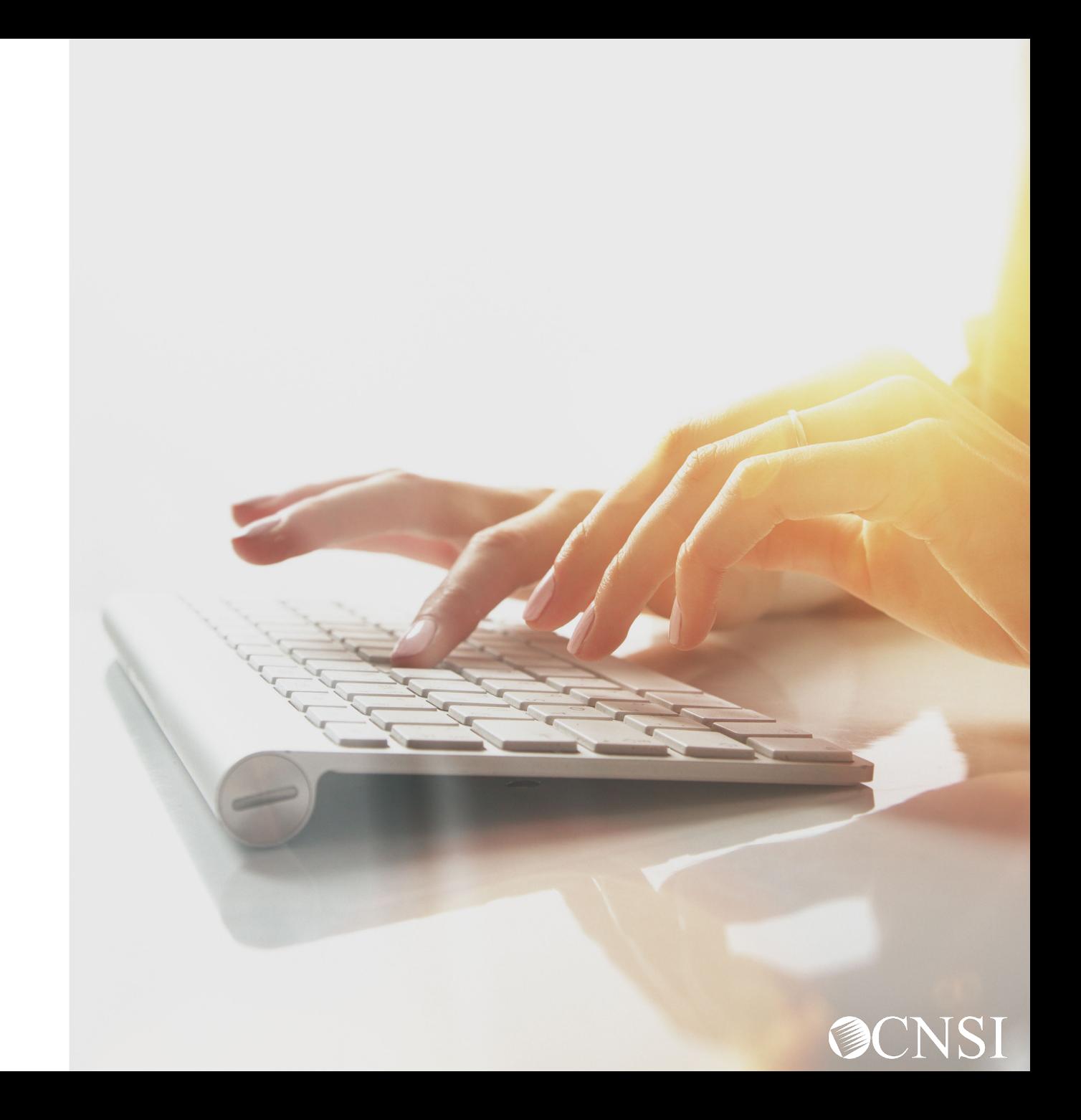

## Online Functionality

**After login into the system, you will have access to the following online functionality:**

- **Eligibility Inquiry** To view claimant eligibility associated the claimants Case ID.
- **Authorization History** To view an authorization request submitted by the claimant's servicing providers. The authorization request includes information about authorization status, requesting provider, requested procedure, and requested dates-of-service.
- **Bill History** To view medical bills submitted by the claimants servicing providers, such as, billed and paid amount, the payment method, and the payment date, is available.
- **Correspondence** To view all medical billing correspondence, such as payment verification letters associated with their Case ID.

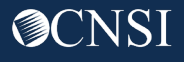

### Accessing OWCP Connect via the WCMBP Portal

- 1. Go to [https://owcpmed.dol.gov](https://owcpmed.dol.gov/)
- 2. Click Login
- 3. Click Representative

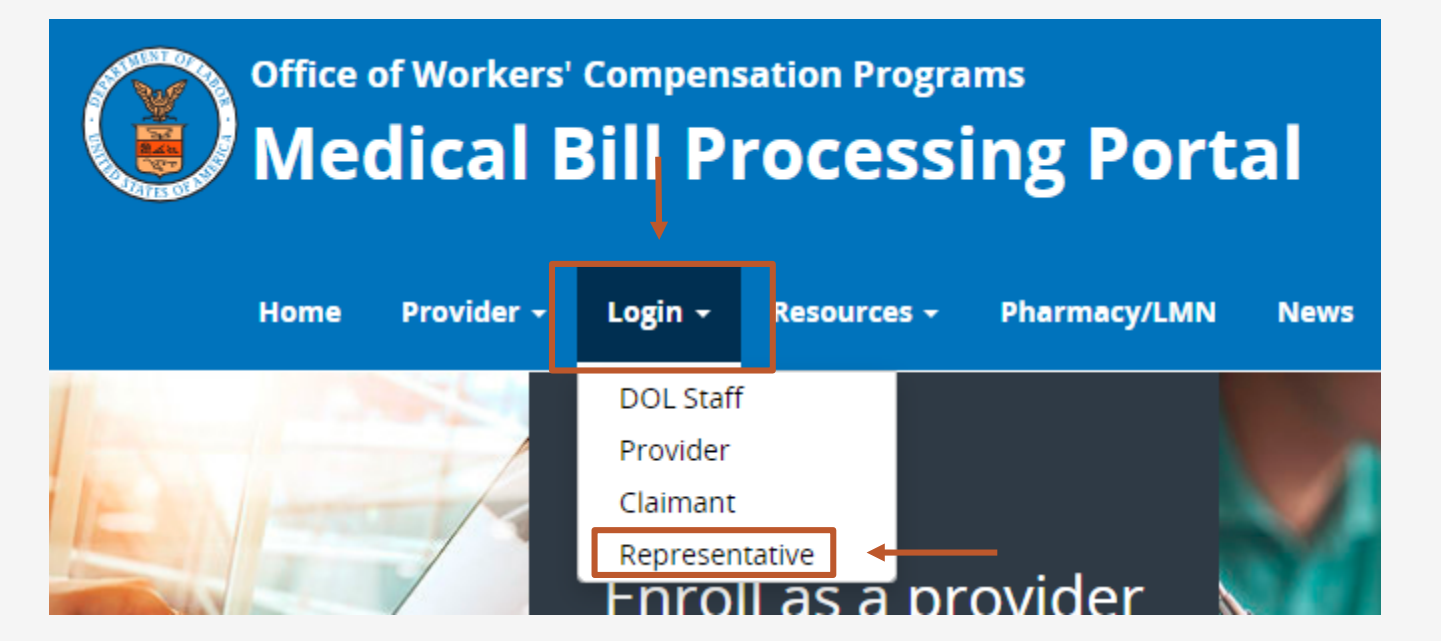

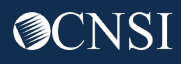

### Click "here" under the Account Registration section.

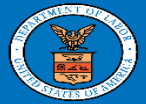

**United States Department of Labor Office of Workers' Compensation Programs** 

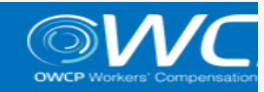

### Login | Account Registration | Reset Password | Change Email | Hel

### **OWCP Connect**

### **About OWCP Connect**

OWCP Connect allows users to prove their identity and create an account for communication with OWCP's various self-service applications. It is a centralized identity-proofing system used to create credentials for a user, and then to authenticate the credentials for login.

Identity proofing is accomplished by validating the user's information entered in the Account Registration process against secure Credit Bureau data. Once the user's identity has been verified, their account can be created.

At this time OWCP Connect is only being used to authenticate new users to FECA's Claimant Query System (CQS). You must be the injured worker and have an existing OWCP Case File Number to access FECA's CQS. If you are not the injured worker/claimant you will not be granted access.

#### **A Note About Data Security**

OWCP takes information security very seriously. We are aware of

**Account Registration** If this is your first time using OWCP Connect, click here and begin the process to create a new account.

#### WARNING....WARNING....WARNING....WARNING....WARNING

You are accessing a U.S. Government information system that is owned and operated by the Department of Labor. The Department of Labor information systems are provided for the processing of official U.S. Government information only. and are therefore, owned by the Department of Labor. Authorized users are responsible for the proper handling of information they access.

USE OF THIS SYSTEM BY ANY USER AUTHORIZED OR UNAUTHORIZED CONSTITUTES A CONSENT TO ACTIVITY MONITORING, RECORDING, DISCLOSURE, AND ACCEPTS THAT USE OF THE SYSTEM IS SUBJECT TO AUDIT BY

### Login

**Welcome to OWCP Connect** Please enter your EMAIL ADDRESS to start.

**Email Address** 

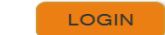

#### **RESET PASSWORD**

If you have forgotten password, click here and you will be guided through the process to reset your password.

If you have Federally-issued PIV card that you have registered with OWCP Connect, you can use it to log in.

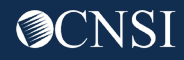

**Account Registration** 

- 3. Enter required information (Name, SSN, DOB, phone number and email address).
- 4. A message will populate to notify you that the email you are entering is available or already linked to an existing user account.
- 5. Enter result of the addition problem from the image.
- 6. Click Next.

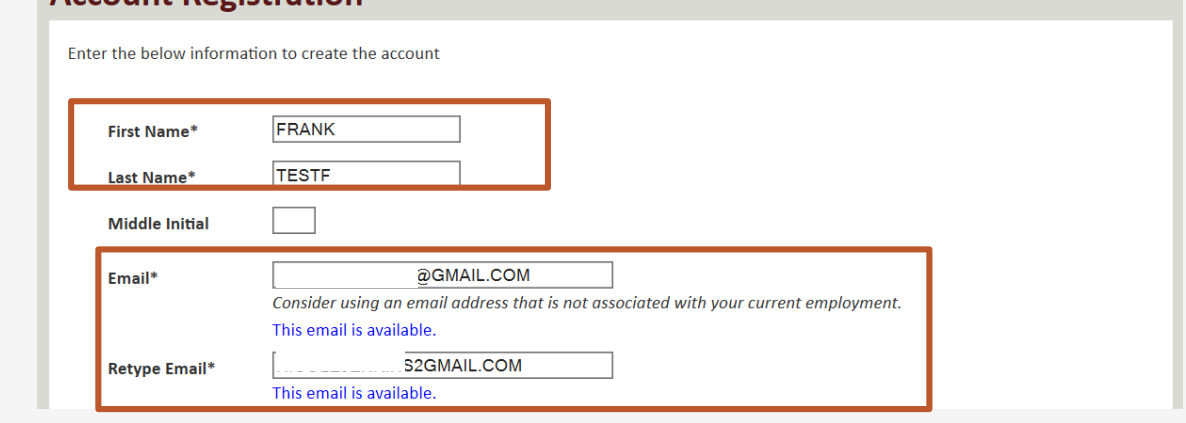

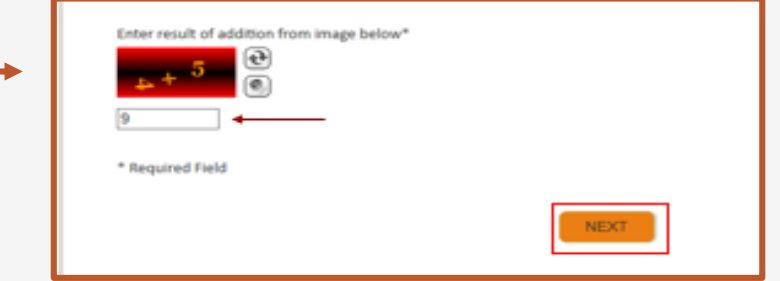

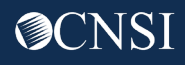

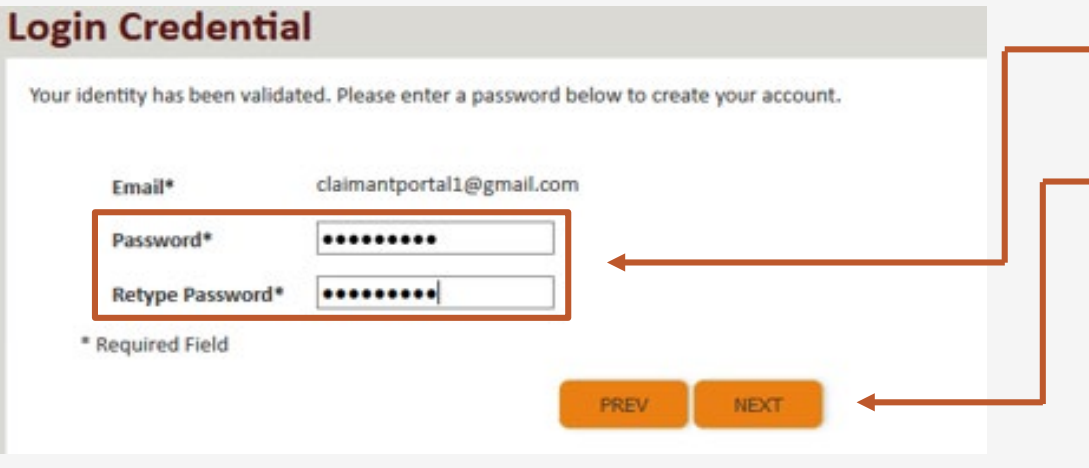

- 9. Once the validation is completed, create a password and retype the password to confirm the password.
- 10. Click Next.

**Note:** Password Criteria should:

- be at least 8 characters long,
- include an uppercase letter, a lowercase letter, a number, and a special character.

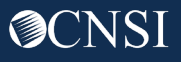

- 11. Select a security image, enter a key phrase.
- 12. Click Next.

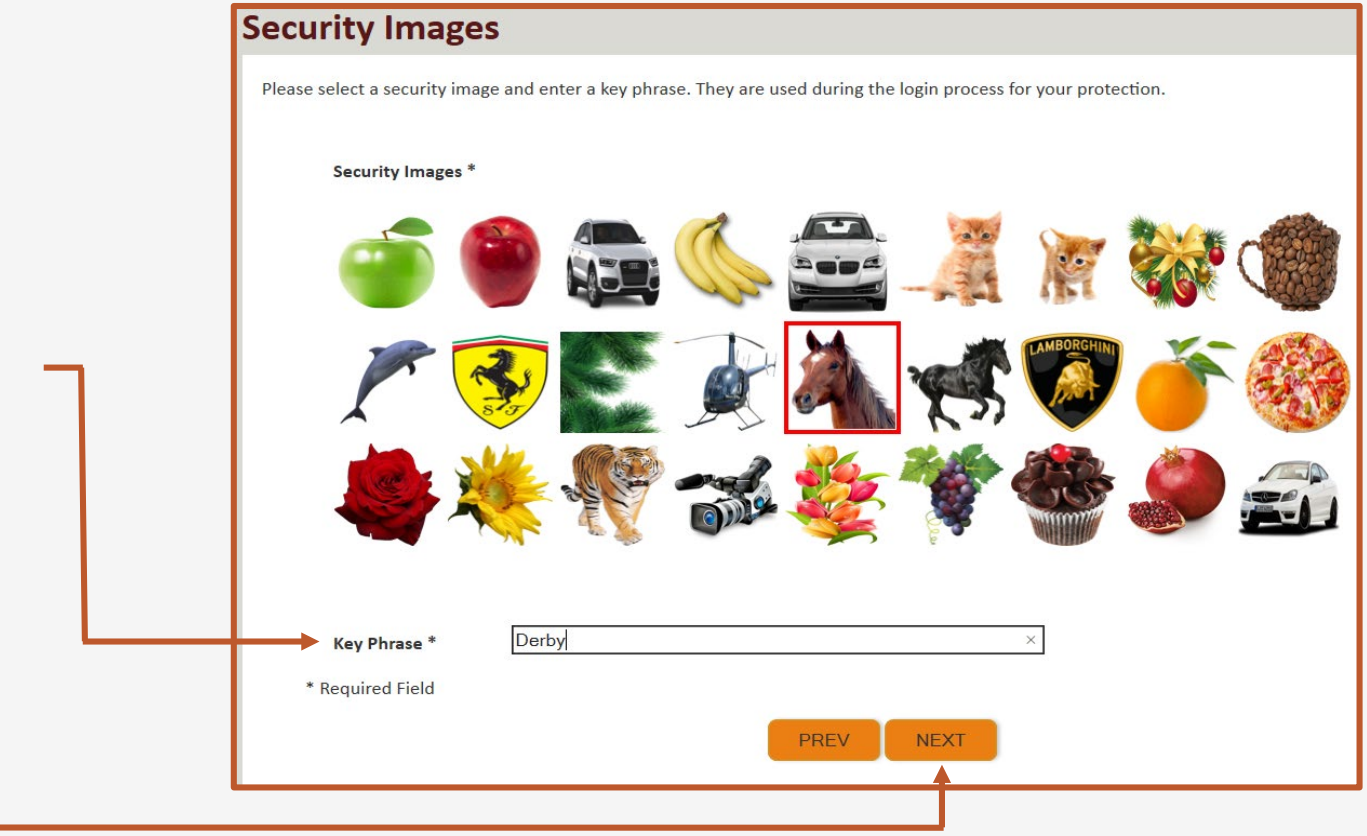

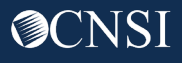

### **Security Questions** Please select security questions & answers. They may be used during the login process for login verification. **Security Questions \*** 13. Select security questions from the drop downs and answer the What is the name of the boy or girl that you first kissed?  $\checkmark$  $\mathbf{1}$ selected questions. Doe Who is your favorite actor, musician, or athlete? 14. Click Submit. $\checkmark$  $2.$ Doe What was the make and model of your first car?  $\checkmark$ 3. Doe \* Required Field **PREV SUBMIT**

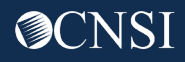

System creates an account and a link to activate the account is sent to your email address used in registration.

**Note:** The account must be activated within 24 hrs.

Click "Resend Email" if the email is not received within 10 minutes.

### **Account Creation**

Your account creation request has been submitted successfully.

An email has been sent to the email address you provided, which includes a link that you will need to click in order to activate your account. The link provided in the email is available for 24 hours.

**RESEND EMAIL** 

Look for email from: support@dol.gov.

15. Click link that says "here."

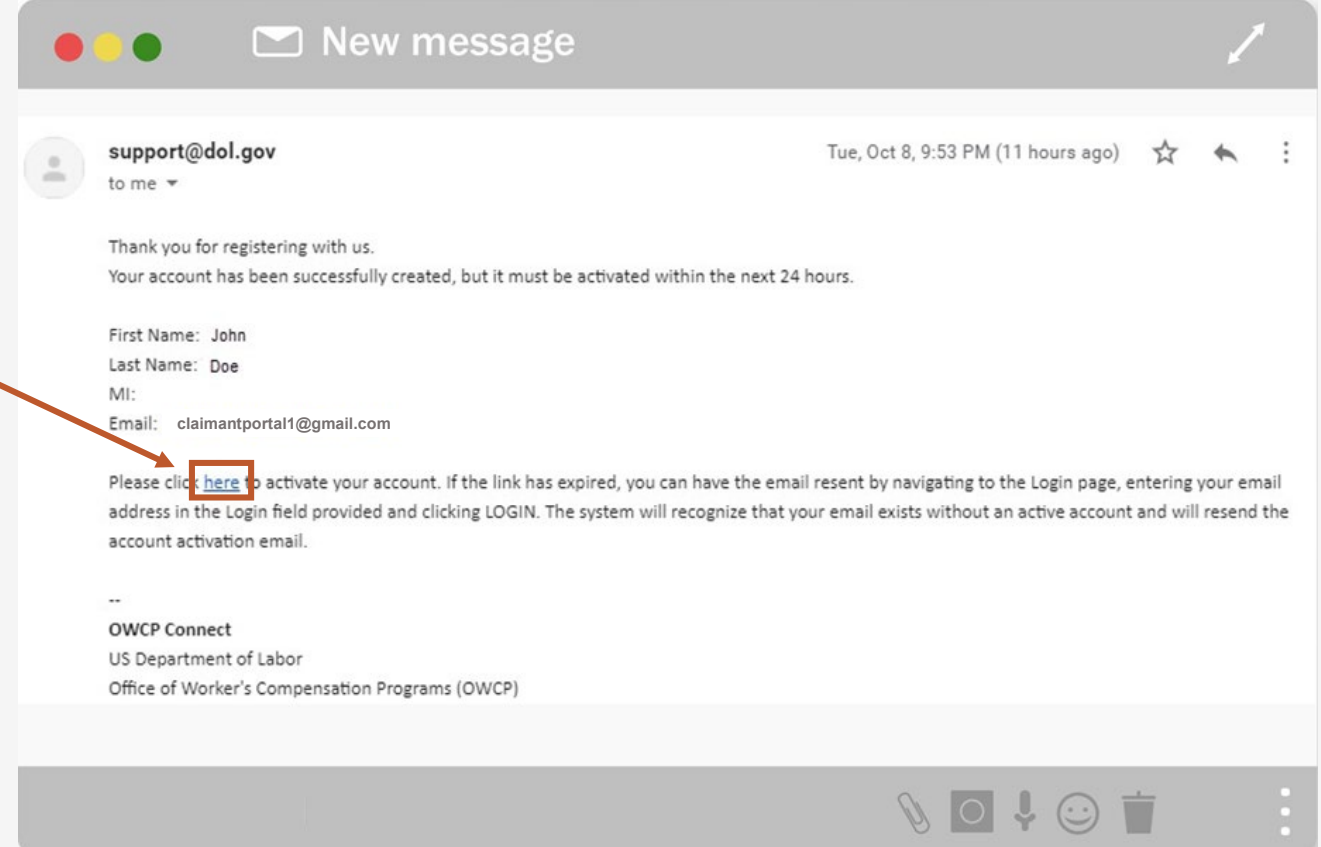

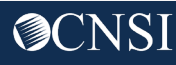

At the login page the Representative Payee will see a banner message, letting them know that their account has been successfully activated.

- 16. The Representative Payee will again enter their email address and click login.
- 17. The Representative Payee will enter their password and click submit.

The Representative Payee will then be taken to the WCMBP Claimant Portal.

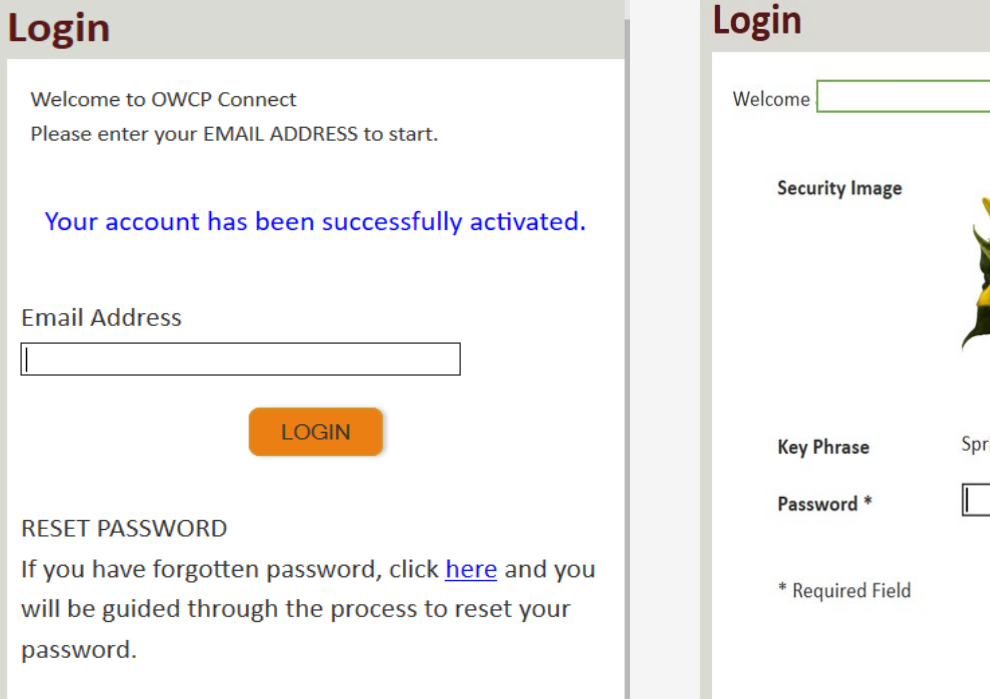

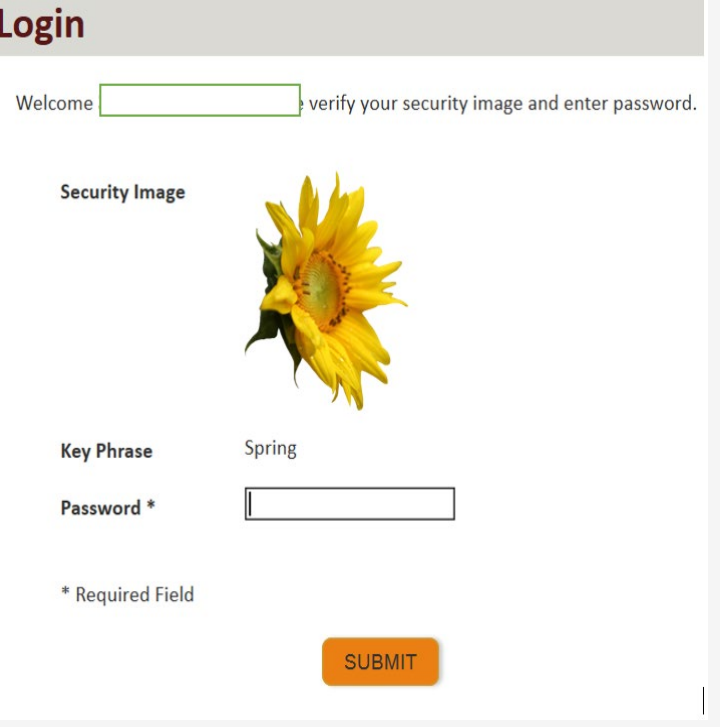

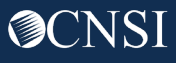

### WCMBP Claimant Portal

The Representative Payee will land on the WCMBP Claimant Portal and is required to complete the following steps in order to access claimant case information. (these steps must be completed for each case associated with the Representative Payee):

Click on the hyperlink "**Click Here to Add New Case."**

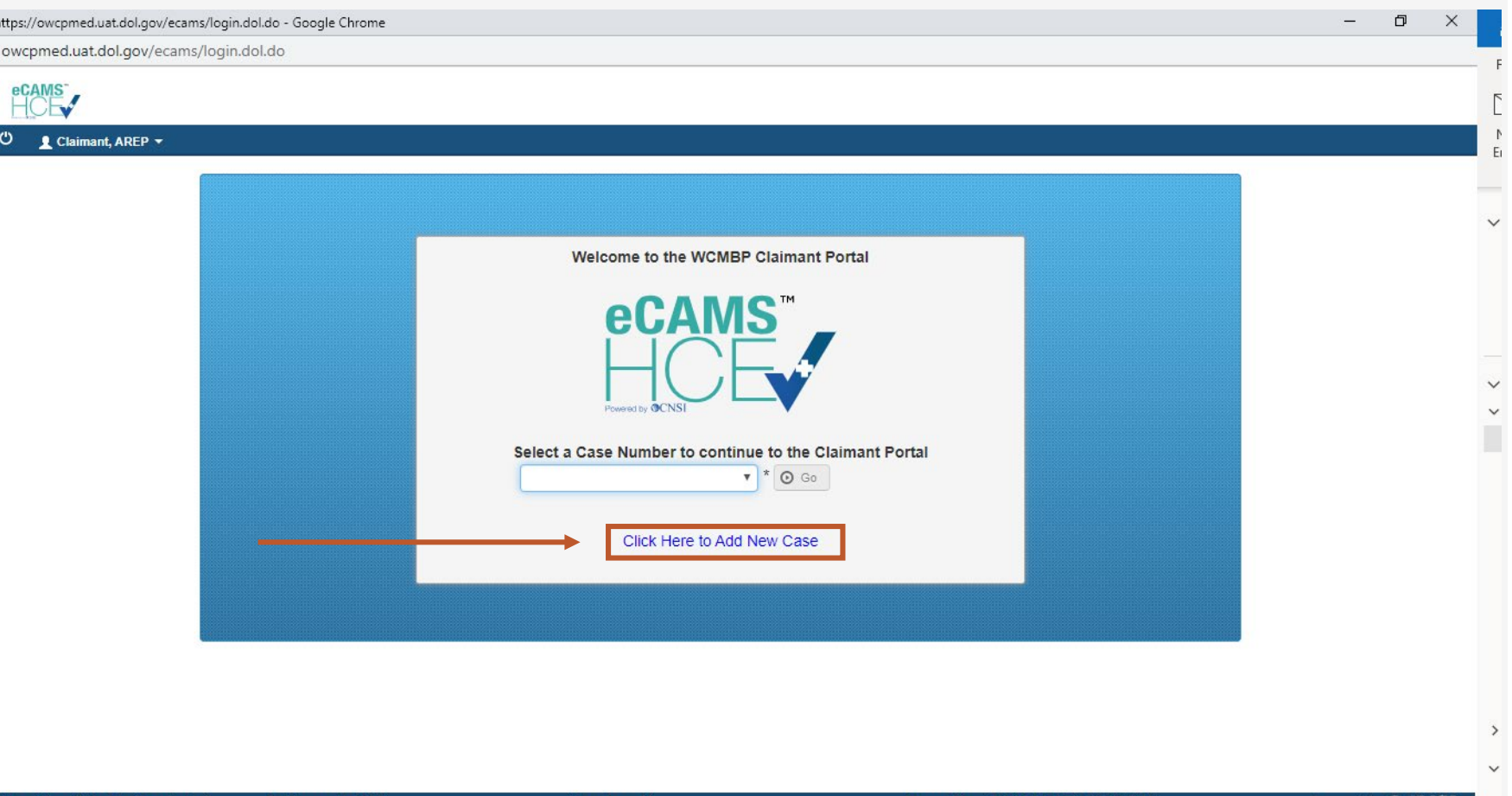

 $\frac{1}{2}$ 

## WCMBP Claimant Portal

The Representative Payee must complete all required fields.

- 19. Enter the Representative Payee or Attorney Details (First Name, Last Name, Representative ID)
- 20. Enter the Case Details (Program, First Name, Last Name, SSN, and Date of Birth)
- 21. Click Submit.

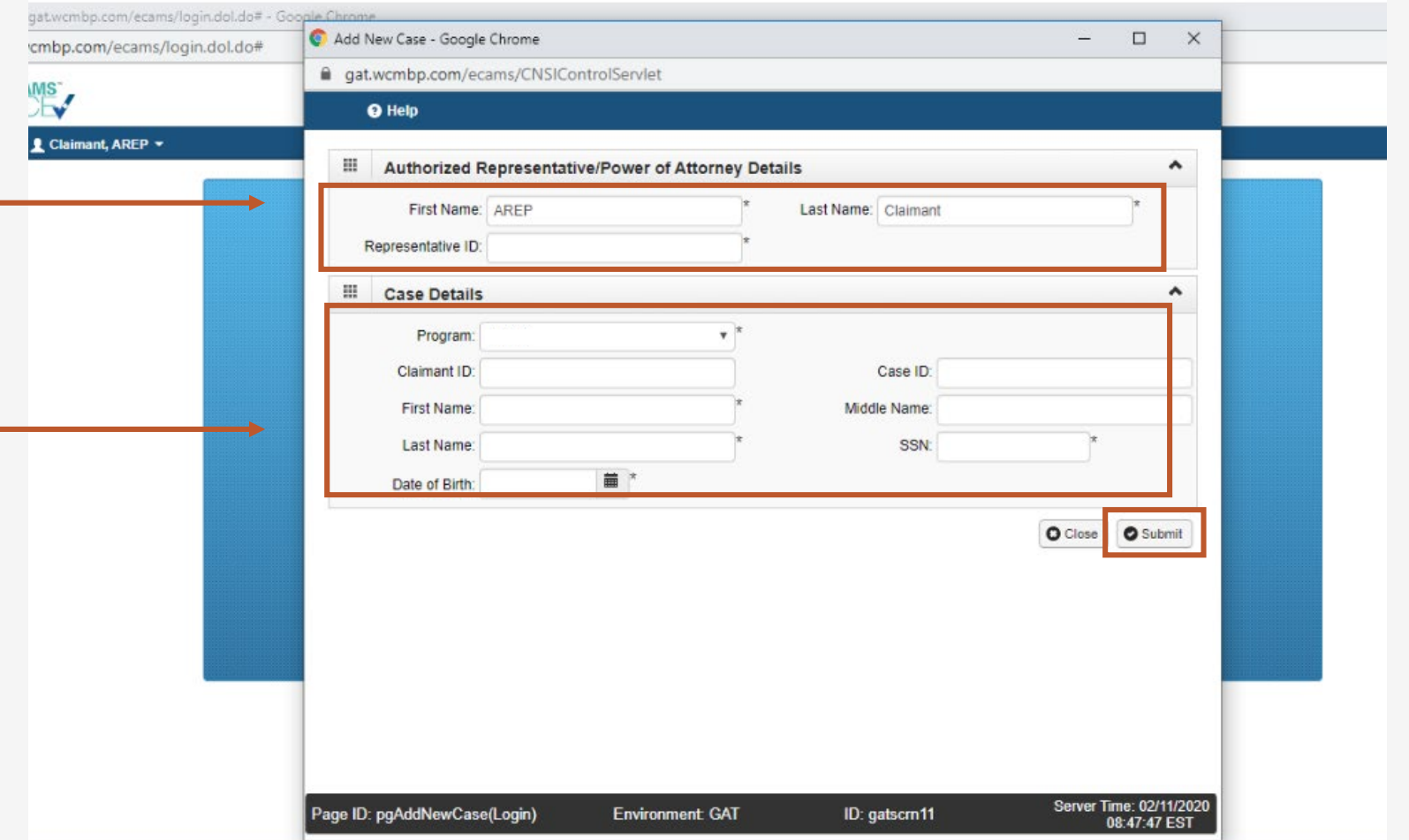

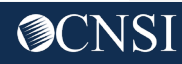

### WCMBP Claimant Portal

If the Representative Payee receives a letter after s/he has added a claimant case to his/her account, the additional case will have to be added. S/he will have to follow the same steps and select "Click Here to Add New Case".

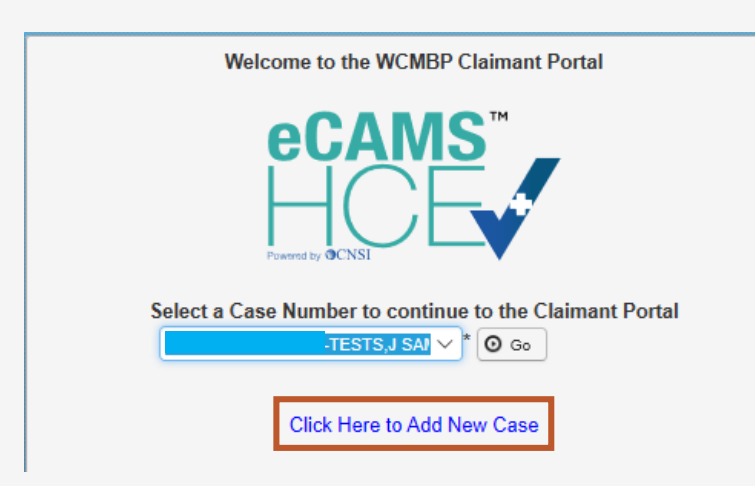

Claimant's Case ID: Claimant Name: Representative Payee Name:

### [BDGXB-0997667] [John Doe] [Jane Doe]

Program: Representative ID: Representative Payee Name: Claimant's Case ID: Claimant Name: Claimant SSN: Claimant Date of Birth:

### **DCMWC** [1234567890]

As mentioned above As mentioned above As mentioned above Obtain from the claimant Obtain from the claimant

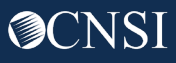

### Access to WCMBP Claimant Portal

Select the Case ID and Claimant Name that you are the Representative Payee under from the drop down. Click "Go" to enter the Claimant Portal Homepage.

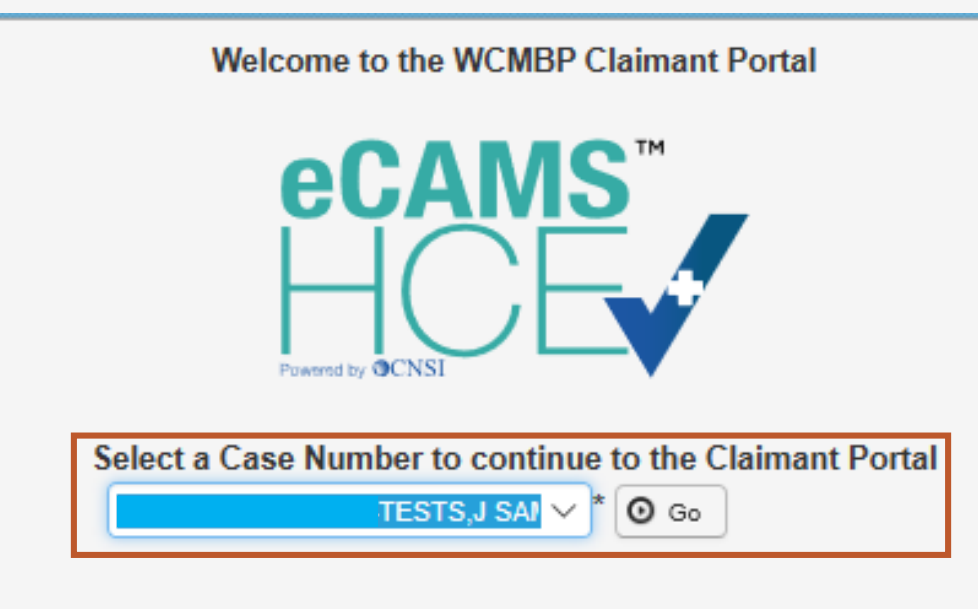

Click Here to Add New Case

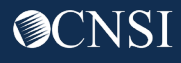

### Claimant Portal \_ Home Page

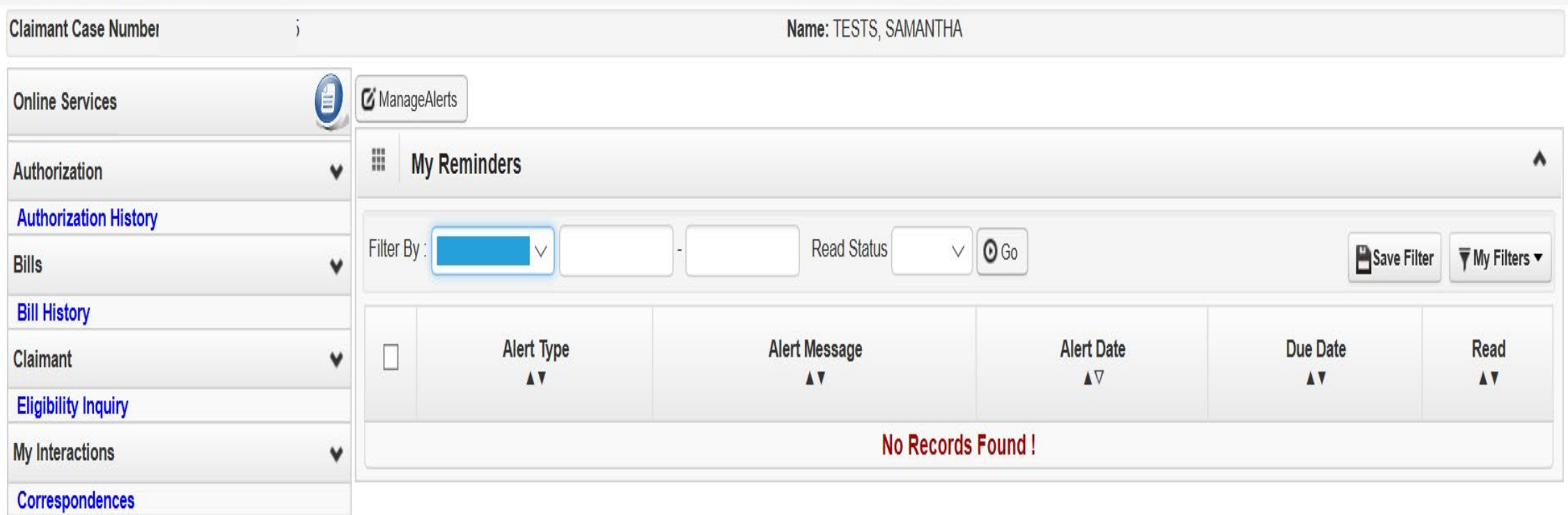

When first entering the Claimant Portal, you are taken to the Clamant Portal Home page.

## Claimant Portal – My Reminders

On the right of the home page, you will see "**My Reminders** section.

The My Reminders section consist of system generated alerts and an option to filter those alerts.

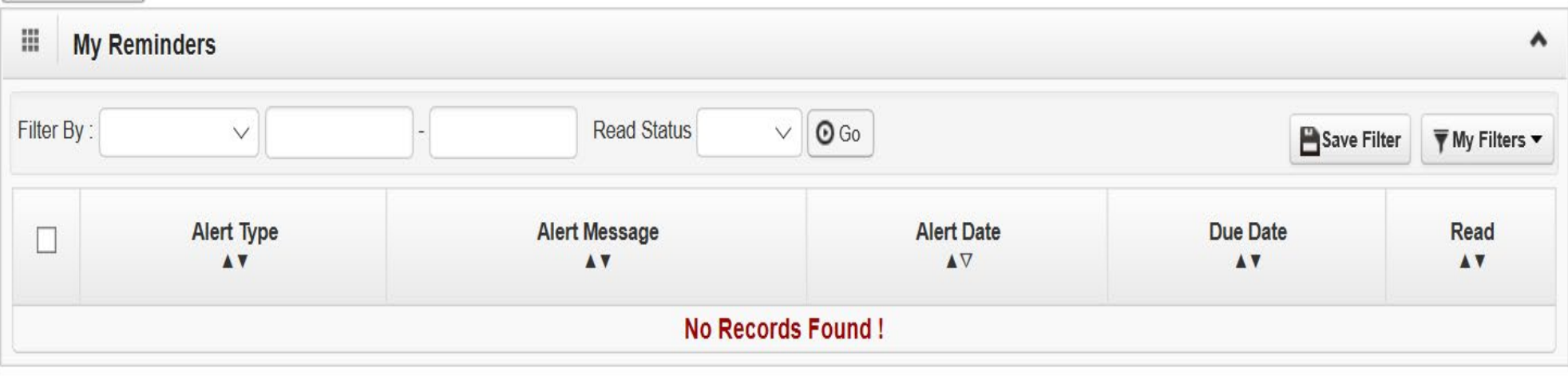

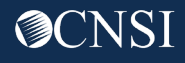

### Claimant Portal Home Page- Online Services

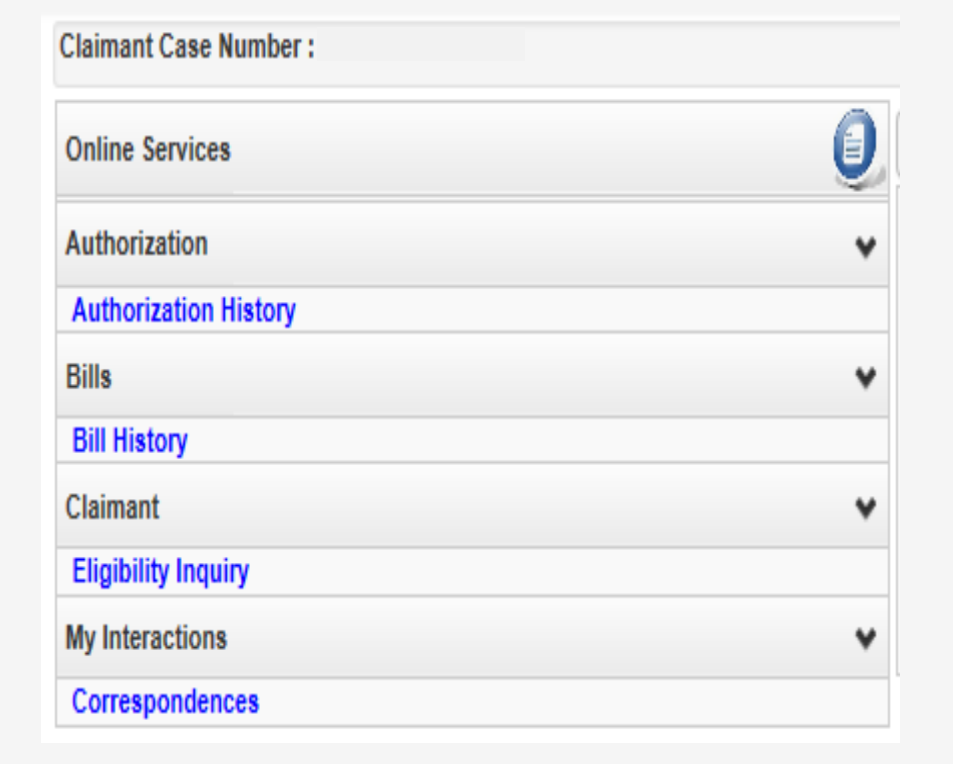

You will see links to a list of online services on the left of the home page.

### Claimant Portal- Authorization History

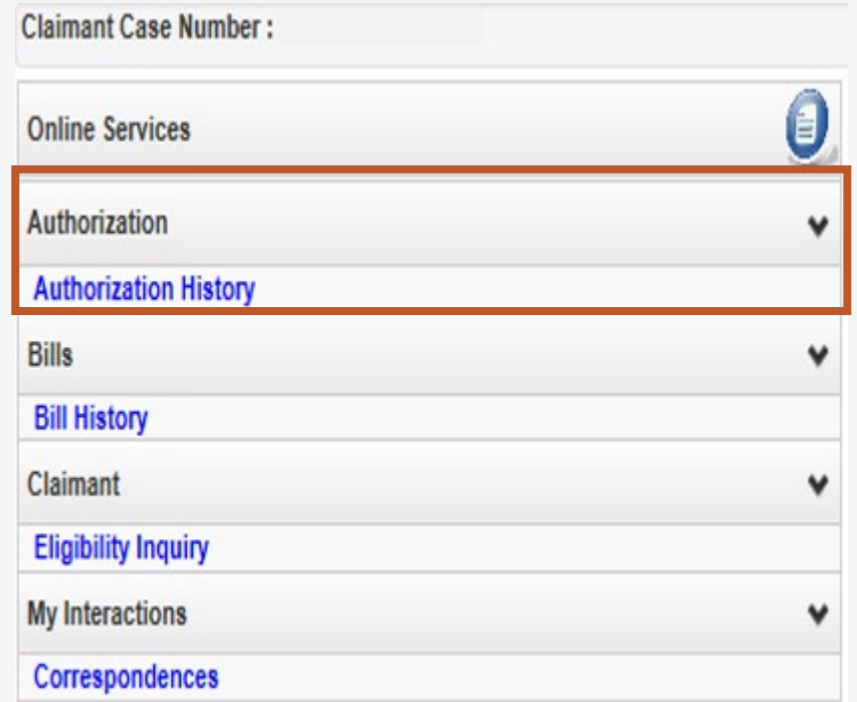

**Authorization** online services allows the Representative Payee to check an authorization status that been submitted by a claimant's provider.

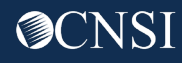

### Claimant Portal - Bills

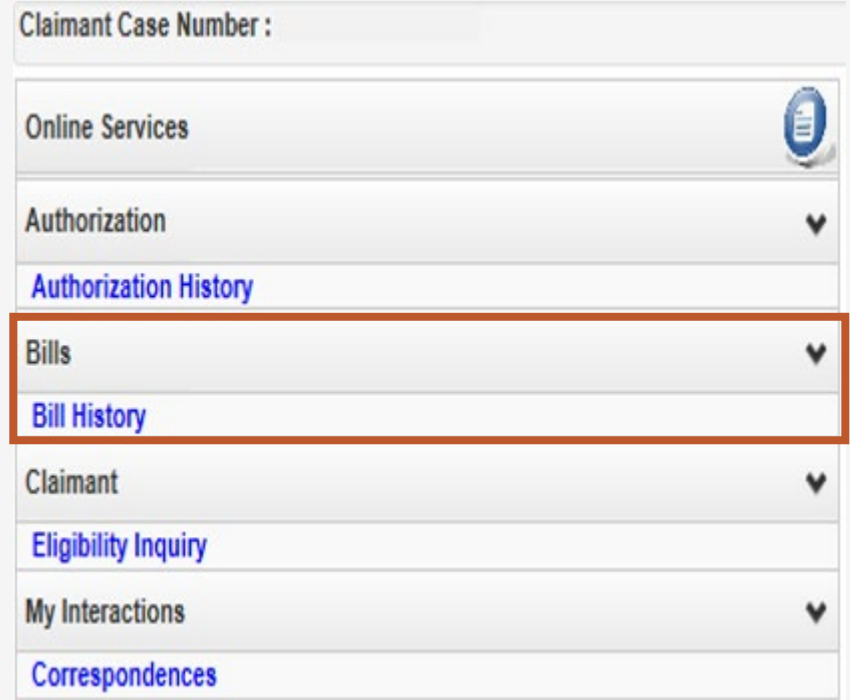

**Bills** online services allows the Representative Payee to check the payment status for bills that were submitted by providers and/or claimant.

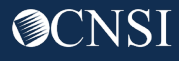

### Claimant Portal - Claimant

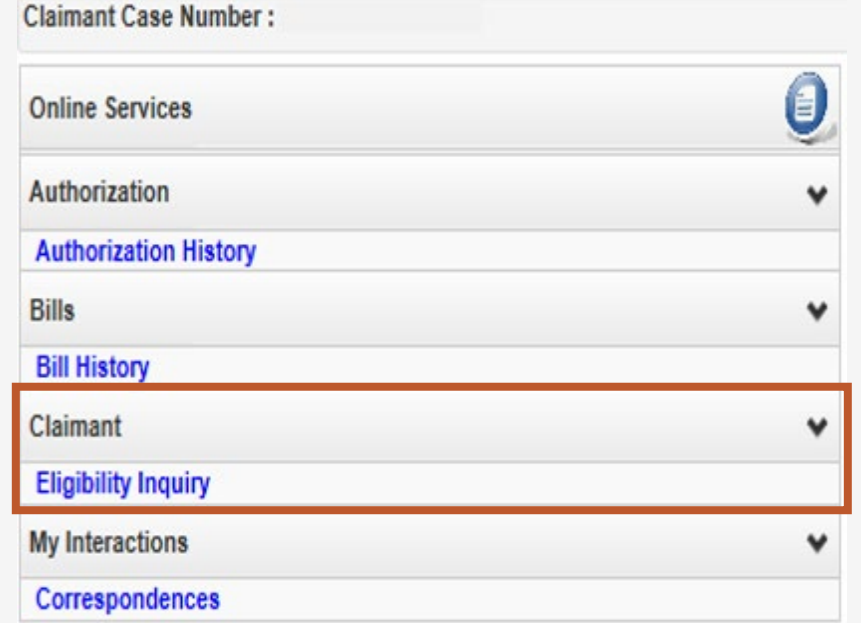

**Claimant** online services allows the Representative Payee to check eligibility for Non-Pharmacy Services.

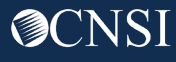

### Claimant Portal – My Interactions

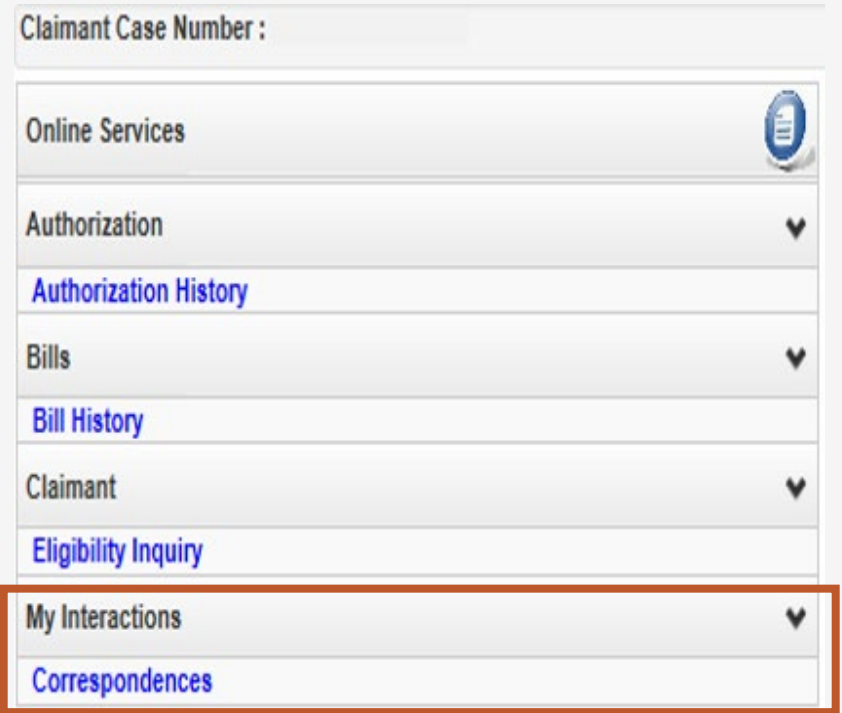

**My Interactions** online services allows the Representative Payee to see images of documents claimants have submitted to CNSI and retrieve Correspondences sent to them from CNSI.

# How to Contact **CNSI**

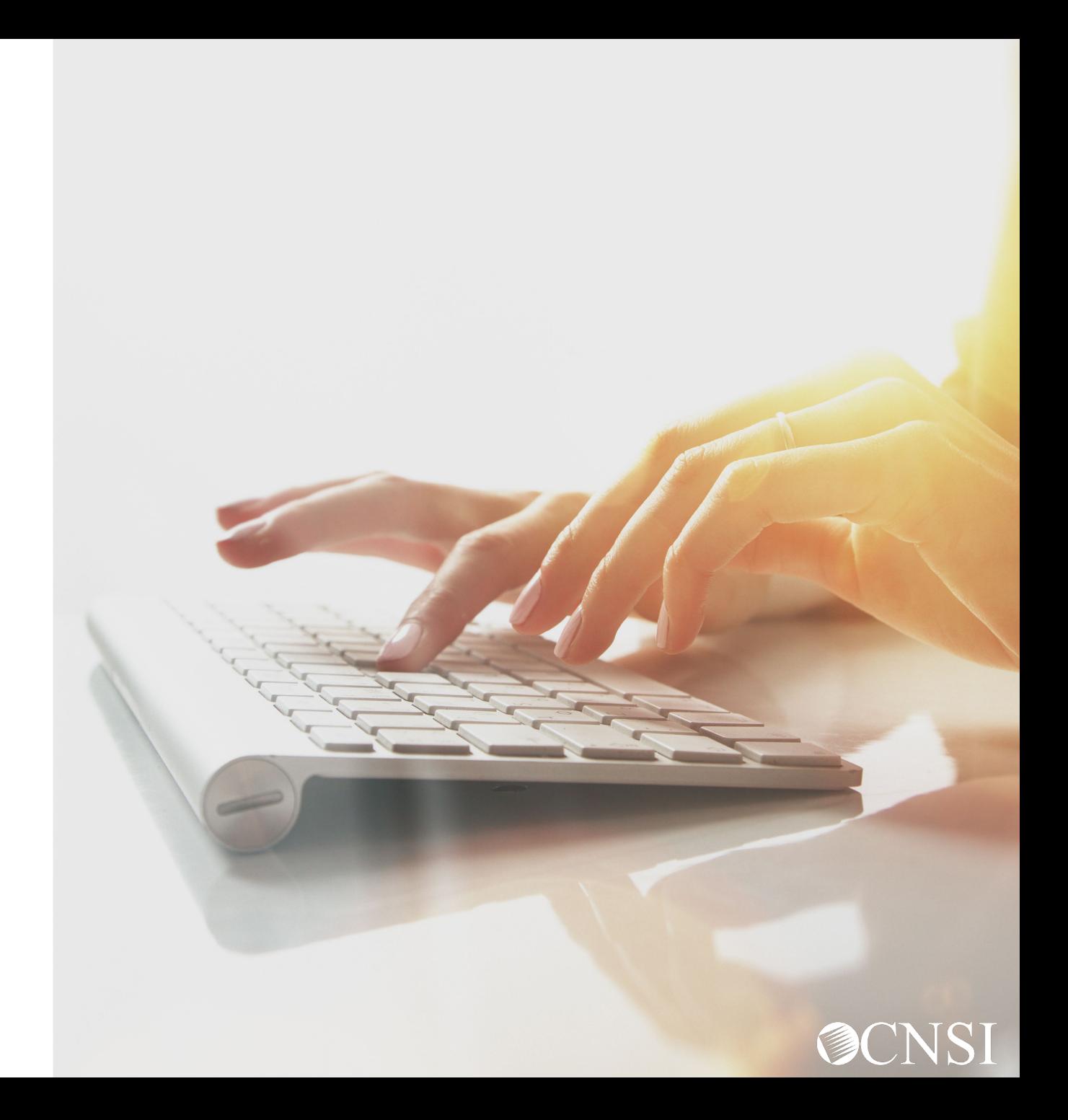

## How to Contact CNSI

- **There will be new mailing addresses for paper bill submissions effective April** 27, 2020.
- Any documents sent to the Conduent mailboxes during the transition will be forwarded to the appropriate CNSI mailing address.
- **The customer service toll free numbers are remaining the same and will** transition from Conduent to CNSI.

**Note:** The mailing addresses and customer service toll free numbers will be posted on the WCMBP system April 27,2020.

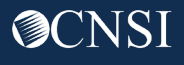

# Representative Payee Preparation

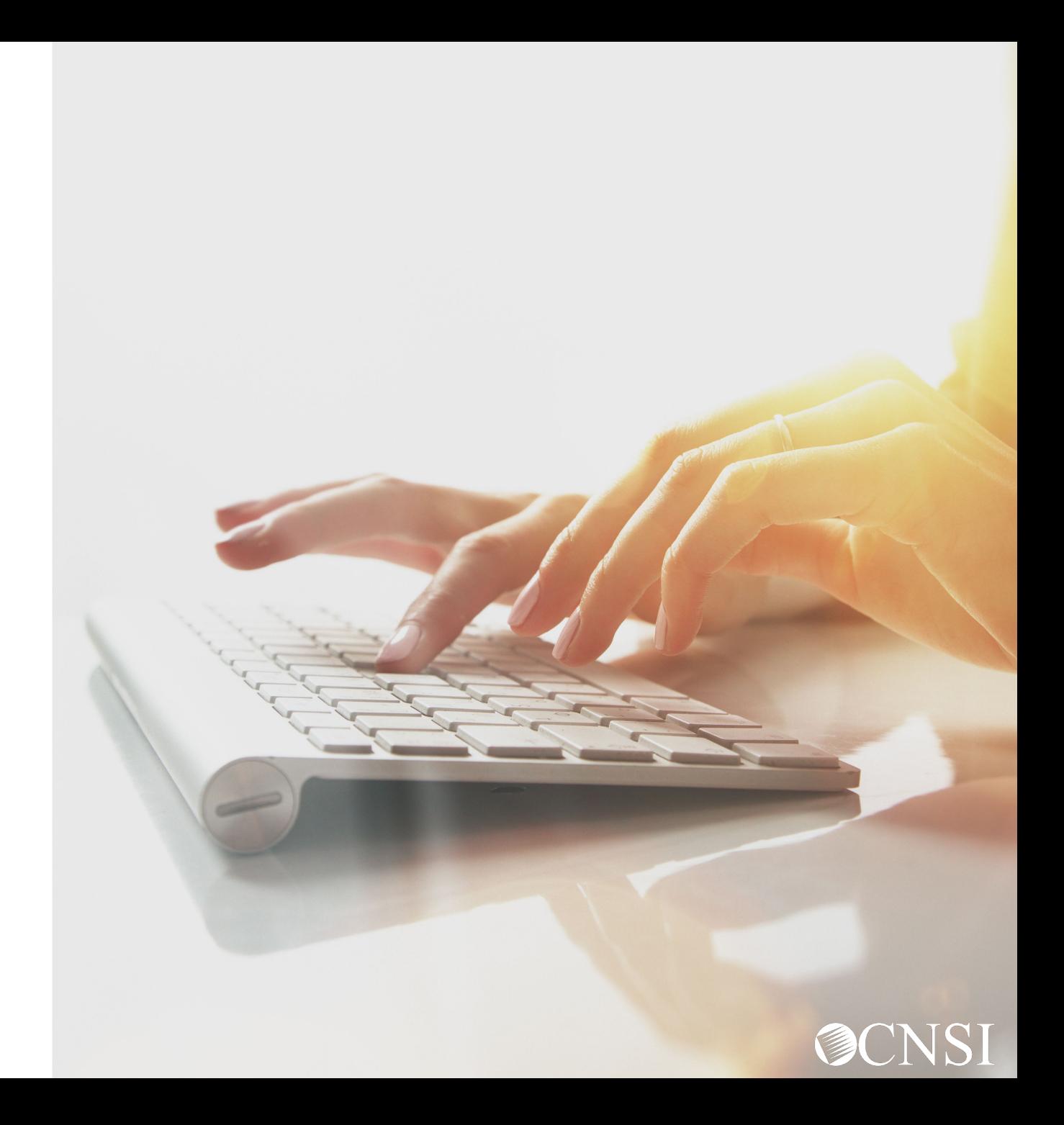

## Claimant Preparation Tips

- Look out for mail from CNSI outlining information about the new system.
- **DCMWC Claimants will receive new MBIC cards.**
- New MBIC cards (applicable to DCMWC) will have a Case Number listed on the front that is required for all submissions, replacing the use of their SSN. They will need to share this information with their medical provider.
- Continue to check the web portal for updated FAQs and training materials
- Note the new mailing addresses
- Attend webinars for additional information
- Check back on April 27, 2020 when the new system launches to access WCMBP web portal

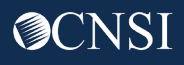

# Thank you!

Please continue to visit our Outreach web portal for updates, Frequently Asked Questions (FAQs) and webinar schedule.

The PowerPoint presented will be posted to the Outreach portal within 24 hours.

The Outreach portal at <https://prod.wcmbp.com/outreach/> will discontinue on April 24, 2020 and [https://owcpmed.dol.gov](https://owcpmed.dol.gov/) will transition to the new WCMBP System on April 27, 2020.

CNSI looks forward to being the new medical bill processing agent for the OWCP programs and working with each of you!

[CNSIOWCPOutreach@cns-inc.com](mailto:CNSIOWCPOutreach@cns-inc.com)

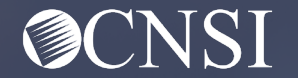